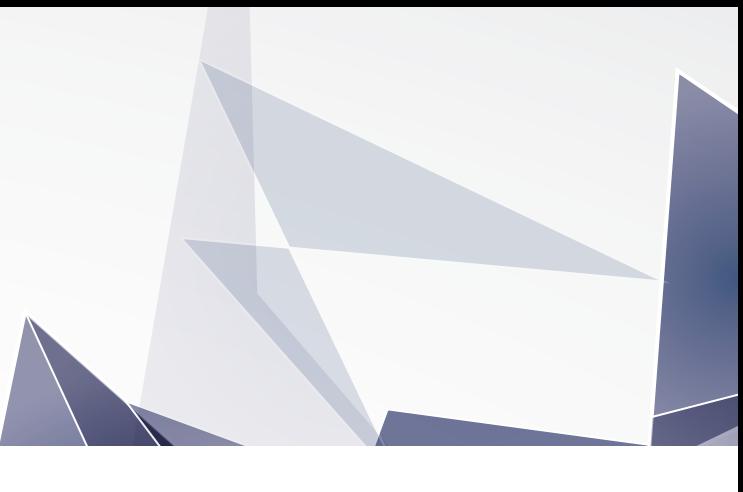

# 学校法人川島学園 れいめい中学校

# **令和6年度 募集要 項**

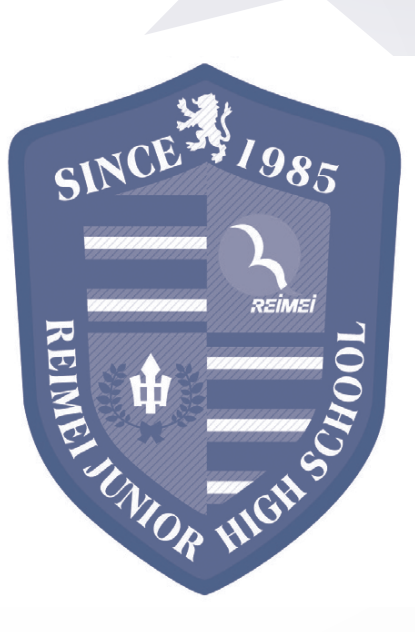

## **入試概要**

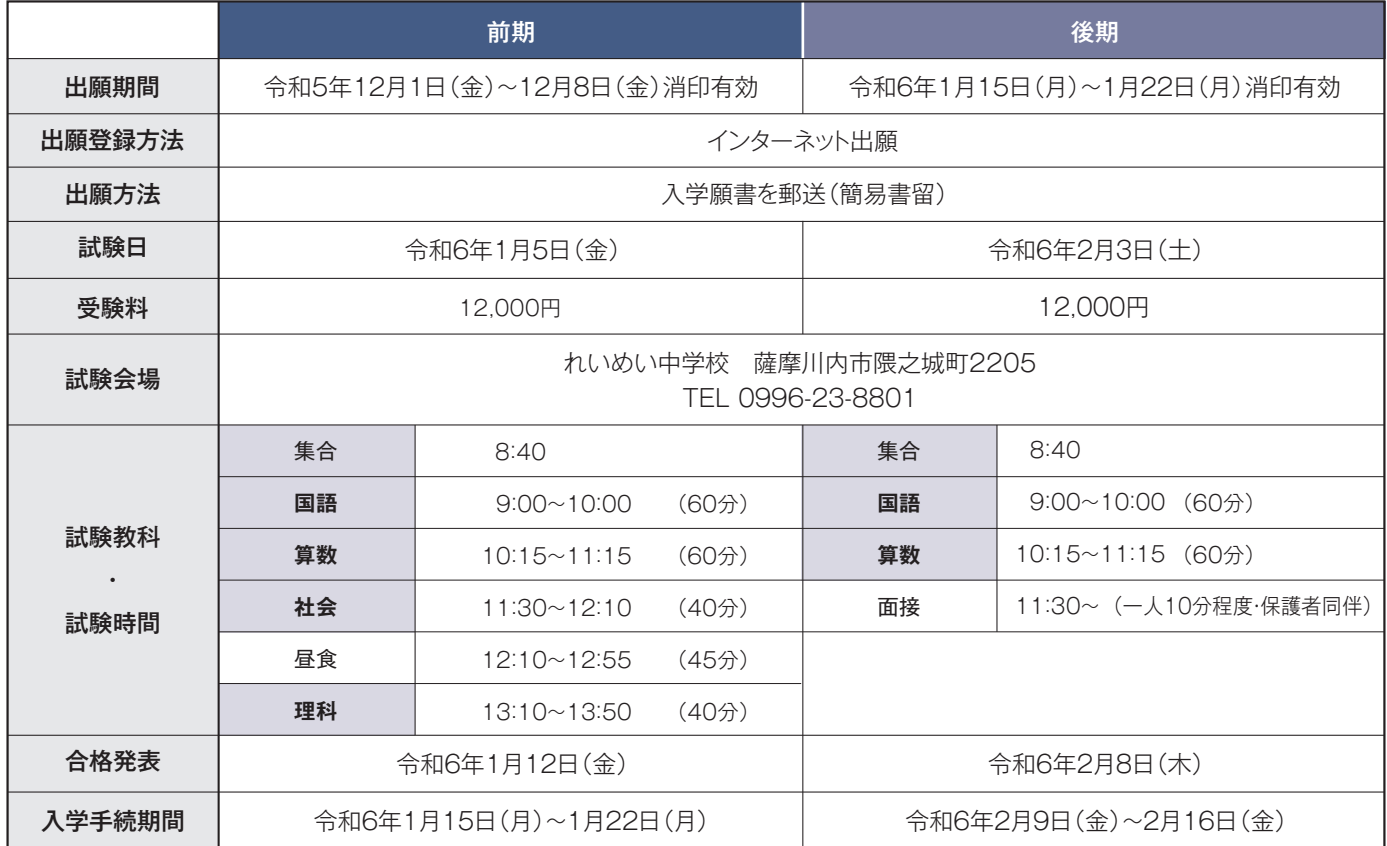

## **出願手続きにおける注意事項**

## **1.出願登録について(インターネット出願)**

・次頁からの「インターネットによる出願情報登録の手引き」をご覧ください。

・インターネット出願サイトへアクセスして出願登録のお手続きをいただき、受験料等のお支払いが完了した後に、 ・次頁からの「インターネットによる出願情報登録の手引き」をご覧ください。<br>・インターネット出願サイトへアクセスして出願登録のお手続きをいただき、受験料等のお支払いが完了した後に、<br>入学願書・受験票・宛名状の印刷が可能となります。

入学願書・受験票・宛名状の印刷が可能となります。

・前期・後期ともに受験を希望される方は、前期・後期それぞれにインターネット出願サイトからお手続きください。

・前期・後期ともに受験を希望される方は、前期・後期それぞれにインターネット出願サイトからお手続きください。<br>・インターネット出願登録の入力に際して、住所は住民票に記載のとおりに番地・アパート名・部屋番号まで正確に入力してください。

## **2.入学願書・受験票・宛名状について**

・入学願書・受験票・宛名状が1枚の用紙で出力されます。白紙のA4普通紙に出力してください。(縮小不可、色つき不可) ・入学願書の出力後、志望動機を受験者の直筆でご記入ください。

・宛名状を封筒(長形3号)に貼り、入学願書のみ簡易書留で本校まで郵送してください。学校窓口への持参・提出はご遠慮ください。 ・受験票は、試験当日に必ずご持参ください。 - **出願登録について(インターネット出願)**<br>・次頁からの「インターネットによる出願情報登録の手引き」をご覧ください。<br>・インターネット順サイトへアクセスして出願登録のお手続きをいただき、受験料等のお支払<br>インターネット開サイトへアクセスして出願登録のお手続きをいただき、受験料等のお支払<br>入学願書・受験票・宛名状について<br>・前期・後期ともに受験を希望される方は、前期・後期それぞれにインターネット出願サイトからお<br>・インターネット出願登

## **3.入学試験にあたっての諸注意 3.入学試験にあたっての諸注意**

・受験心得については、出願後に、出願サイトにて登録されたメールアドレス宛に通知します。必ずご確認ください。 ・受験心得については、出願後に、出願サイトにて登録されたメールアドレス宛に通知します。必ずご確認ください。<br>・試験当日、受験生をお車で送迎される方でカーナビ等をご利用の場合は、「れいめい高等学校」で検索してください。 ・身体的または健康上の理由で受験時に配慮を必要とする場合は、事前にご相談ください。 1.出願登録**について(インターネット出願)**<br>- 次万かの「化クターネットにお出版所観覧部の手引き)をご覧ください。<br>インターネット販売すべによる出版所観覧部の手引き)をご覧ください。<br>インターネット販売者への印刷が可能なから手続きないただき、受験料等のお支払いが完了した後に、<br>- インターネット販売者への印刷が可能なから手続きないただきました。<br>- 前期で現たもに受験を希望される方は、前期後期それぞれにインターネット出演サイトからお **2.入学願書・受験票・宛名状だついて**<br>・入学願書・受験票・宛名状が1枚の用紙で出力されます。白紙のA4普通紙に<br>・入学願書の出力後、**志望動機を受験者の直筆でご記入ください。**<br>・宛名状を封筒(長形3号)に貼り、<u>入学願書のみ簡易書留で本校まで郵送し、受験票は、試験当日に必ずご持参ください。<br><br>・受験票は、試験当日に必ずご持参ください。<br>3.入学試験にあたっての諸注意<br>・身体的または健康上の理由で受験時に配慮を必要とする場合は、事前</u>

## **4.合格発表 4.合格発表**

・受験者全員に通知します。届け先は、出願時の「志願者住所」宛とさせていただきます。 ・天候や地域によっては、郵便物の配達が遅れる場合もあり得ますので、あらかじめご了承ください。

**※試験の結果や成績関係についてのお問合せは一切お断りします。**

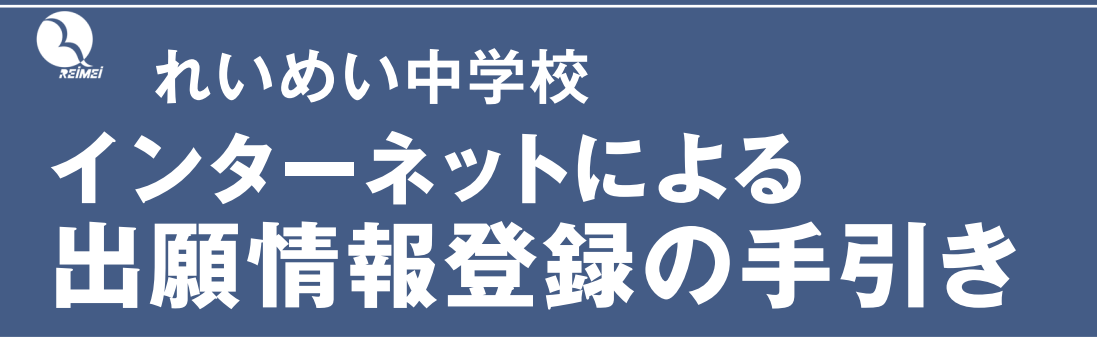

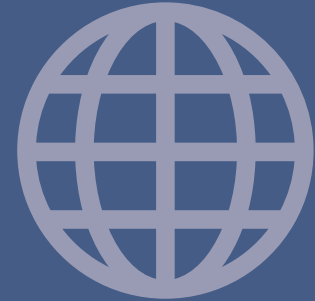

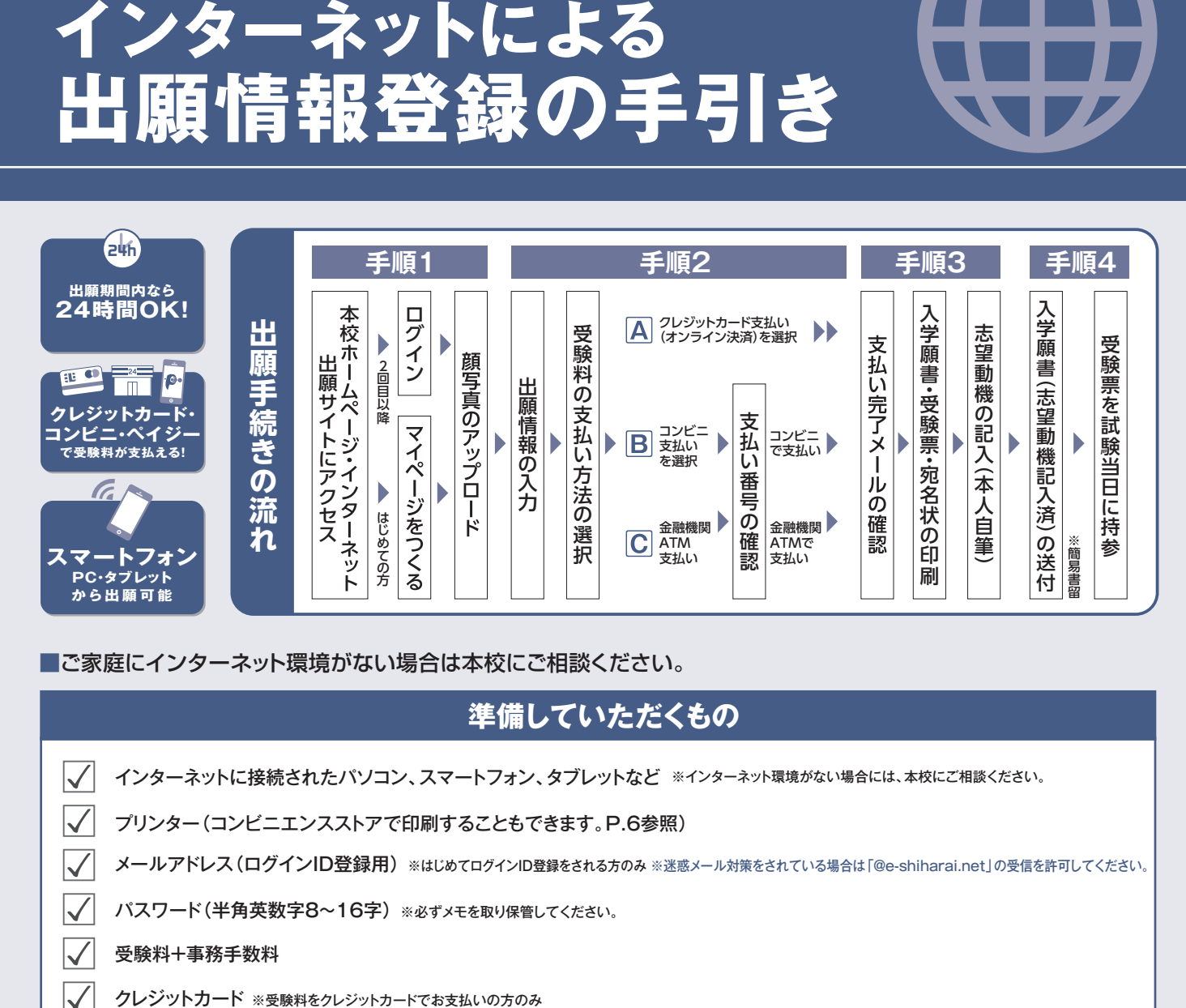

■ご家庭にインターネット環境がない場合は本校にご相談ください。 ■ご家庭にインターネット環境がない場合は本校にご相談ください。

## **準備していただくもの**

インターネットに接続されたパソコン、スマートフォン、タブレットなど ※インターネット環境がない場合には、本校にご相談ください。 インターネットに接続されたパソコン、スマートフォン、タブレットなど ※イ<br>プリンター(コンビニエンスストアで印刷することもできます。P.6参照) **メールアドレス (ログインID登録用) ※はじめてログインID登録をされる方のみ ※迷惑メール対策をされている場合は「@e-shiharai.net」の受信を許可してください。** パスワード(半角英数字8~16字) ※必ずメモを取り保管してください。 受験料+事務手数料 クレジットカード ※受験料をクレジットカードでお支払いの方のみ インターネットに接続されたバソコン、スマートフォン、タブレットなど ※インターネット環境がない場合には、本校にご相談ください。<br>プリンター(コンビニエンスストアで印刷することもできます。P.6参照)<br>メールアドレス(ログインID登録用)※はじめてログインID登録をされる方のみ※迷惑メール対策をされている場合は「@e-shiharai.net」の受信を許可してください。<br>パスワード(半角英数字8~16字)※必ずメモを取り保管してください。

## **出願サイトにアクセスしてマイページをつくる STEP 手順1-1 出願サイトにアクセスしてマイページをつくる** 手順1-1

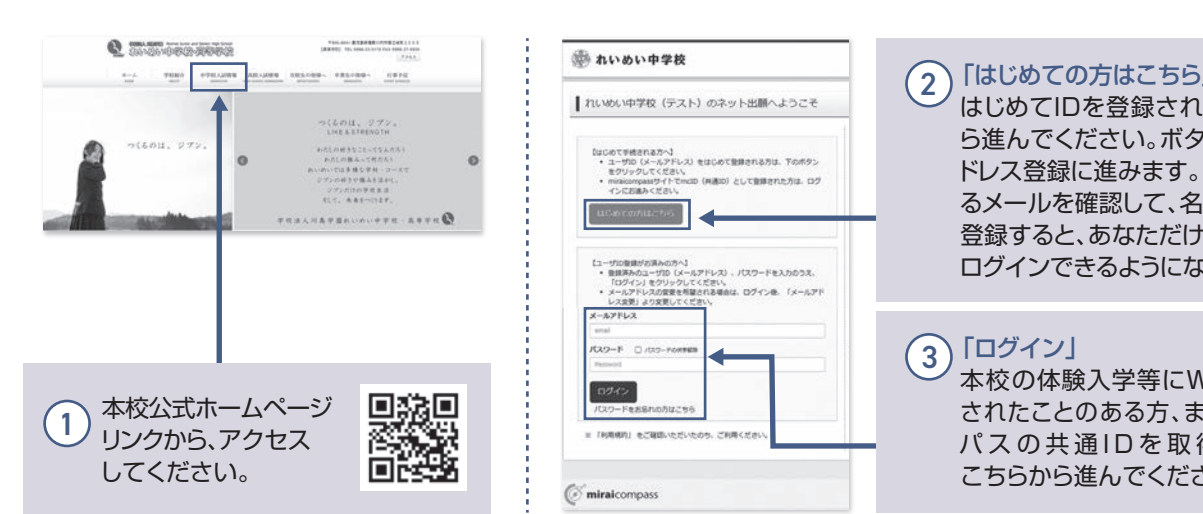

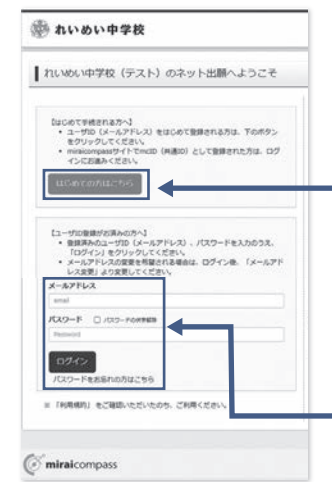

#### 2 2「はじめての方はこちら」

はじめてIDを登録される方はこちらか はじめてIDを登録される方はこちらか ら進んでください。ボタンからメールア ドレス登録に進みます。自動で返信され ドレス登録に進みます。自動で返信され るメールを確認して、名前・パスワードを 登録すると、あなただけのマイページに 登録すると、あなただけのマイページに ログインできるようになります。

3) 「ログイン」<br>ユ<del>ルスの仕</del>か 本校の体験入学等にWebで申込みを されたことのある方、またはミライコン 本校の体験入学等にWebで申込みを<br>されたことのある方、またはミライコン<br>パスの共通IDを取得済みの方は こちらから進んでください。

## $\bm{\mathsf{F}}$ 順1-2 │ 顔写真のアップロード  $\bm{\mathsf{S}}$ 手順1-2

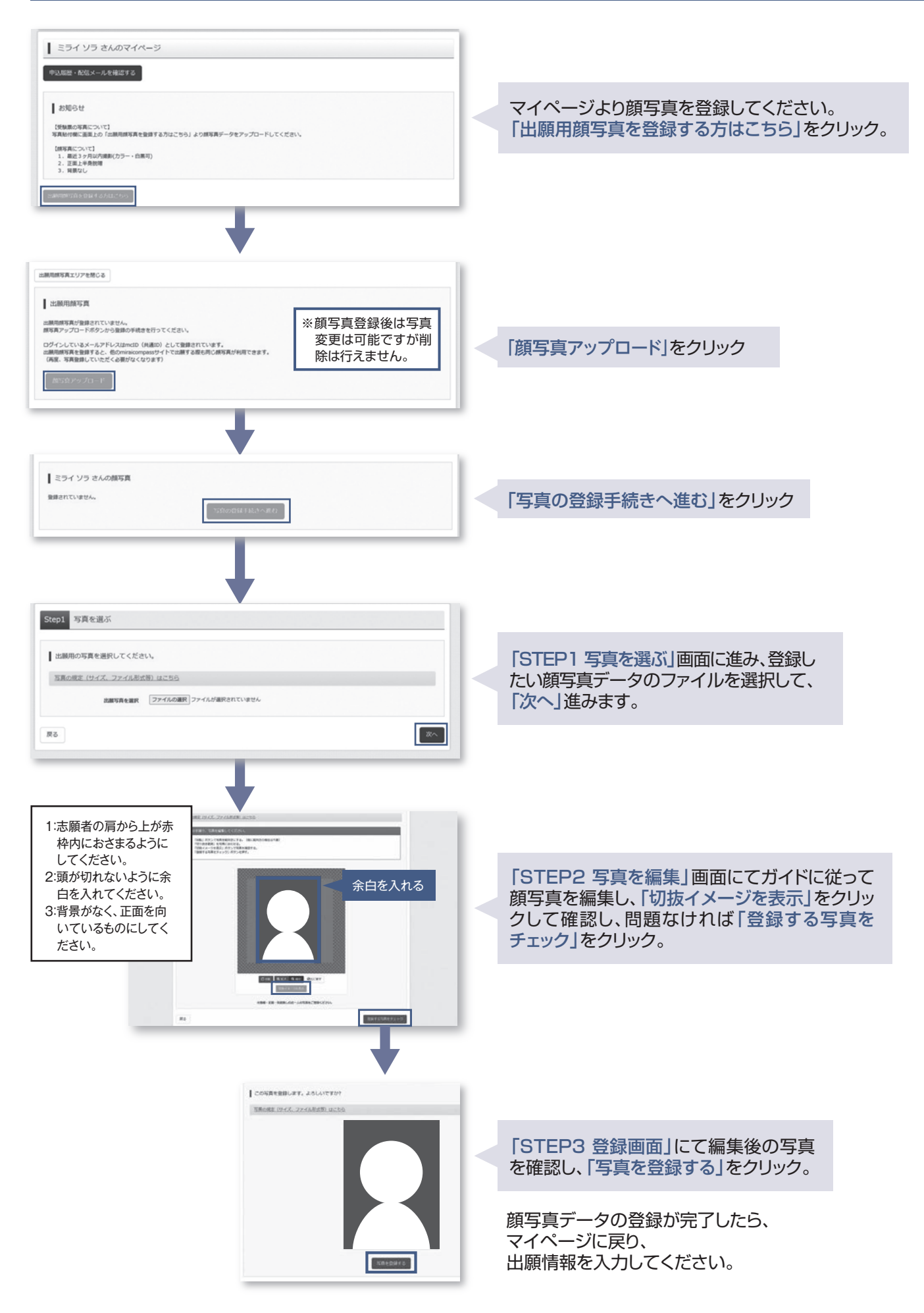

### **出願情報を入力し、受験料を支払う STEP 顔写真のアップロード 出願情報を入力し、受験料を支払う STEP 子 一 手順2**

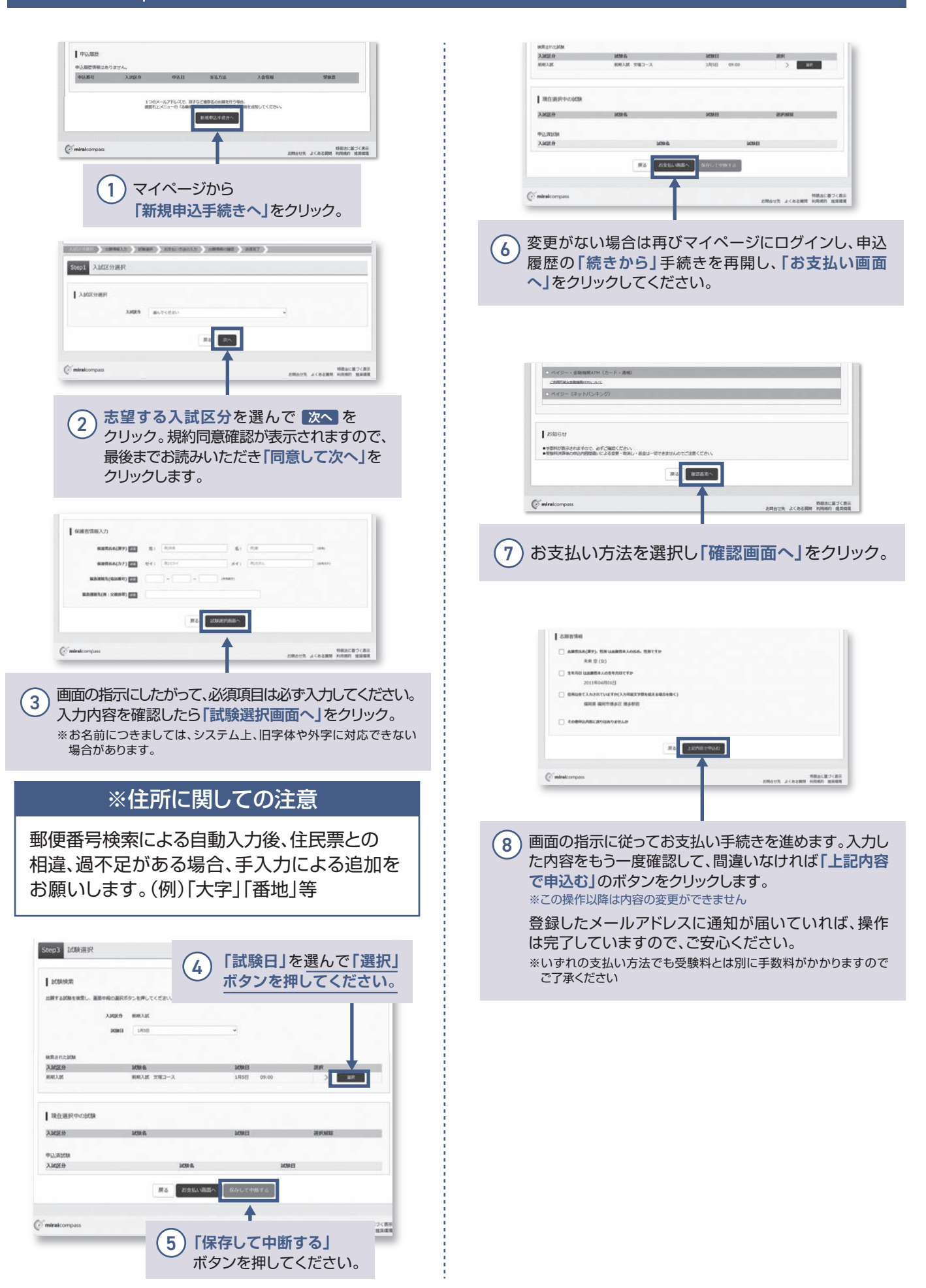

# **入学願書を印刷し、志望動機を記入する 入学願書を印刷し、志望動機を記入する STEP 3 手順3**

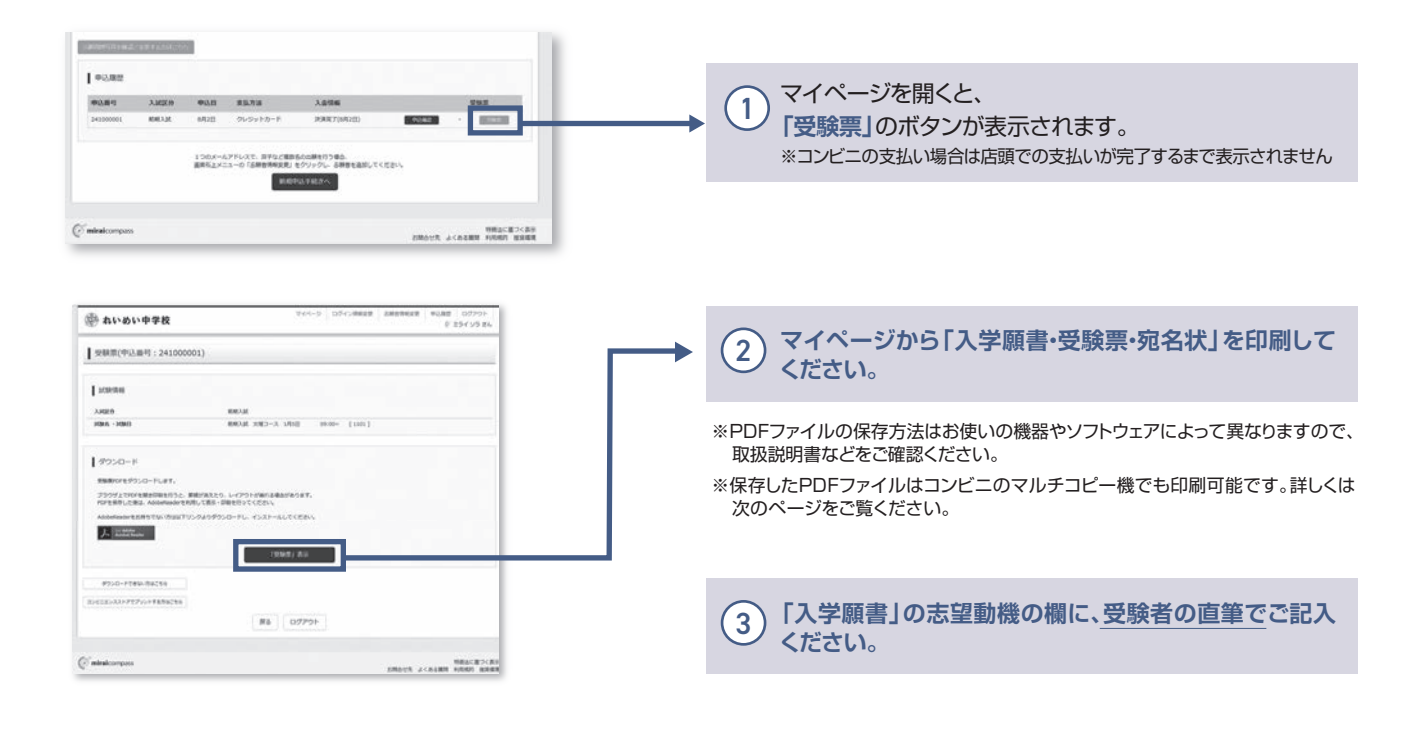

## **入学願書(志望動機記入済)を本校宛てに簡易書留で郵送する 手順4**

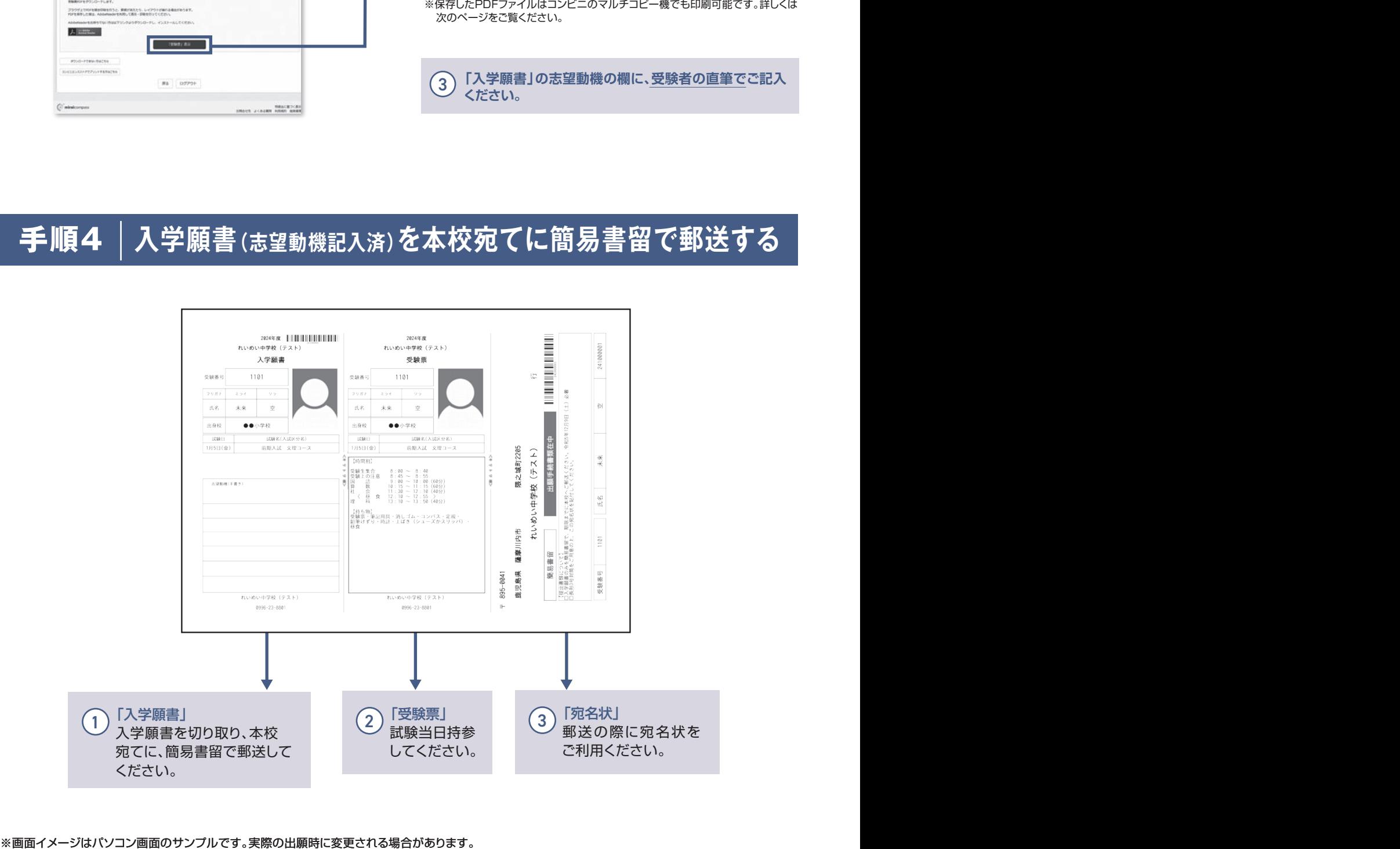

# **以上で出願手続きは完了です!**

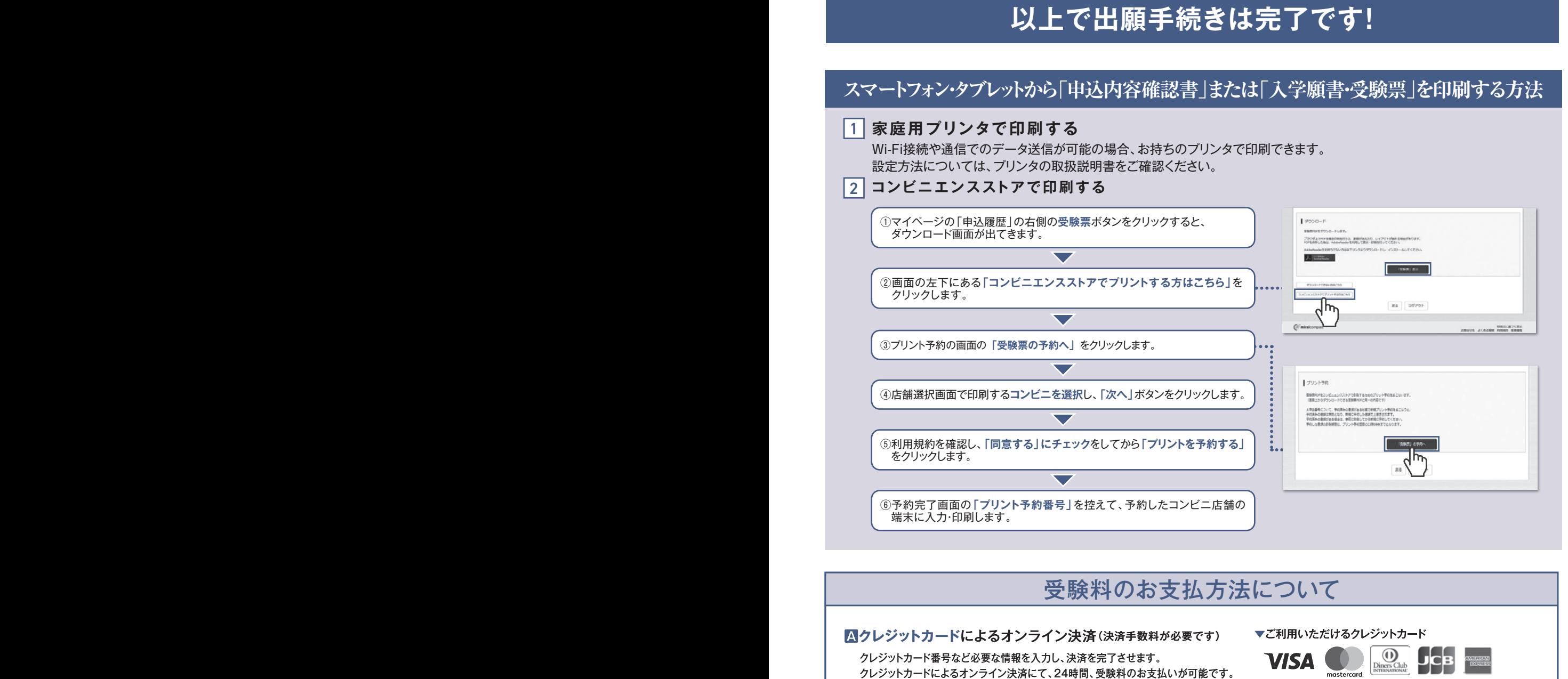

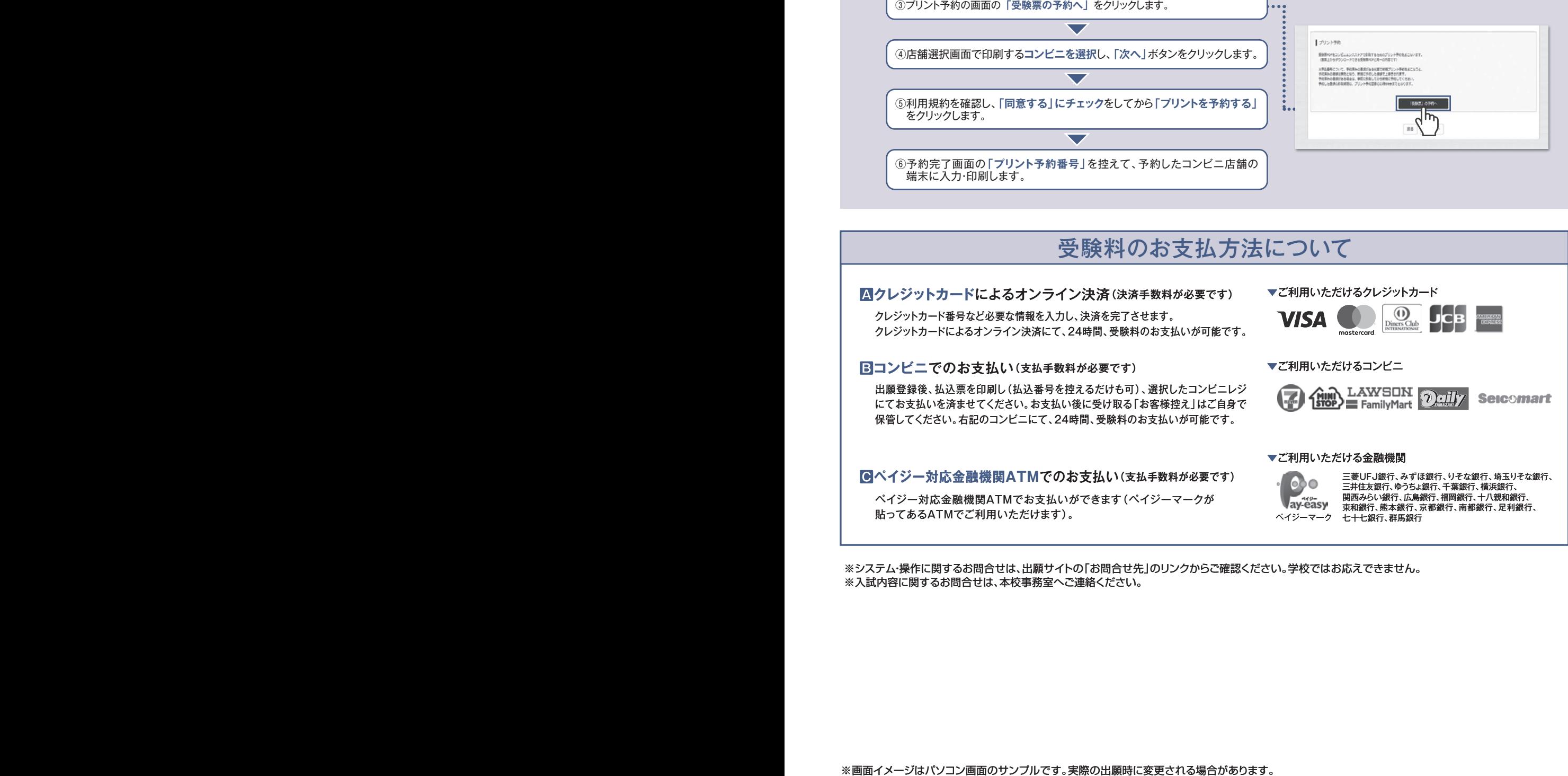

※システム・操作に関するお問合せは、出願サイトの「お問合せ先」のリンクからご確認ください。学校ではお応えできません。 ※入試内容に関するお問合せは、本校事務室へご連絡ください。

**やわらかな発想でしなやかに学び、 成長し続け、新しい価値や人生を創るひと**

あふれる思いやりで対話·協働し、 **人々の困りごとを解消し、笑顔を作るひと**

**輝ける希望を持ち続け、努力し、 地域や社会の黎明(夜明け)を実現するひと**

**さわやかなあいさつと美しい礼儀作法で、 敬意をもって良好な関係を築くひと**

**《れいめい中はこのような生徒を送り出します。》 《れいめい中はこのような生徒を送り出します》**

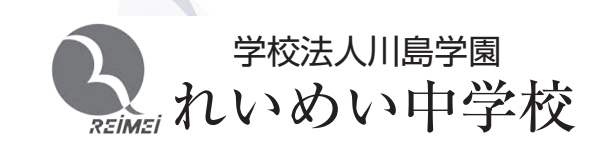

〒895-0041 鹿児島県薩摩川内市隈之城町2205番地 TEL 0996-23-8801 FAX 0996-27-0920